### **Creating Customized Student Pathways**

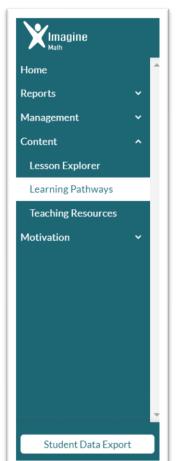

Imagine Math Home page  $\rightarrow$  Content  $\rightarrow$  Learning Pathways:

- Click on "Create A Pathway" (green button at the top right of the page)
- Name the pathway
- Choose a grade level from the drop-down box

### \*IMPORTANT: PATHWAY OPTIONS\*

- Benchmark Remediation: Do **NOT** Check, this option is used for creating benchmarks, not custom pathways.
  - Use Pathway Remediation: If you check this box, students will receive remediation lessons. If you are trying to get the student through the target lessons, don't check this box.
- Skip the Problem-Solving Process: Do **NOT** check this box. This is where they really master the skills.
- Allow Test Out: CHECK this box. This allows students to skip lessons if they pass the pre-quiz.
  - Require Pre-Quiz: CHECK this box. If left unchecked students can skip the pre-quiz but will receive the entire lesson, even if they have mastered the skill.

Cancel Save

Press Save then scroll down

## Adding lessons to the pathway

- To add lessons, drag and drop the them from the left to the right (or click the "+" sign)
- To remove lessons, drag and drop the lessons from the right to the left (or click the "X")

Drag and drop lessons to the right to select them, or click the green "+" to add them to the list. To remove items, drag them to the left or click the red "x". You can re-sort selected lessons to further customize your pathway.

# Available Lessons

# Adding and Subtracting Time Adding Time Additive and Multiplicative Patterns

Area of Postangles

#### Selected Lessons

Area of Basic Composite Figures

➤ To add lessons from another grade level:

Adjust the grade level using the drop-down box above the <u>Available Lessons Section</u> (The Selected Lessons on the left will automatically adjust to show lessons from the chosen grade level). Click and drag the lessons of your choice from the left to the right

➤ To re-order lessons:

Click and drag the lessons into the order you desire.

To remove lessons, drag and drop the lessons from the right to the left or click the X.

Cancel

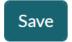

**Remember to SAVE!!** The Save button is back up beneath the Pathway Options section in the middle of the page!

You can always edit the pathway from the Learning Pathways link. Click on <u>Custom</u> and your customer created pathways will be listed here.

### **Cloning Pathways**

Created by Imagine Math

Grade Level: All Grades

Creator

Imagine Math

Imagine Math

Imagine Math

Imagine Math

Imagine Math

Imagine Math

Imagine Math

Imagine Math

Imagine Math

Imagine Math

Imagine Math

Imagine Math

Imagine Math

*Imagine Math Home page* → *Content* → *Learning Pathways:* 

- Click the link <u>Created by Imagine Math</u>
  - You may filter it by grade level or pathway type. You may even click on a pathway's name to view the lessons and standards in the specific pathway (if you do this, click the back arrow to get to the previous page to clone the desired pathway).
- ➤ Once you have chosen your desired pathway, click "Clone" and name your desired pathway.
- Choose a grade level from the drop-down box

### **IMPORTANT: PATHWAY OPTIONS**

- Benchmark Remediation: Do **NOT** Check, this option is used for creating benchmarks, not custom pathways.
- Use Pathway Remediation: If you check this box, students will receive remediation lessons. If you are trying to get the student through the target lessons, don't check this box.
- Skip the Problem-Solving Process: Do **NOT** check this box. This is where they really master the skills.
- Allow Test Out: CHECK this box. This allows students to skip lessons if they pass the pre-quiz.
  - Require Pre-Quiz: CHECK this box. If left unchecked students can skip the pre-quiz but will receive the entire lesson, even if they have mastered the skill.
- Press Save then scroll down. Cancel Save
- To finalize your new Cloned pathway, follow the same steps above in the section above titled <a href="Adding Lessons to Pathways">Adding Lessons to Pathways</a>

### **Assigning Students to a Pathway**

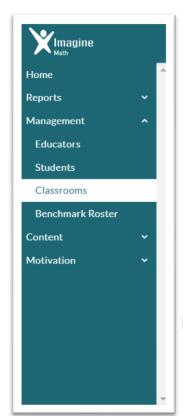

Imagine Math Home page → Content → Learning Pathways:

- > Click on the Active Classes link. All classes will be listed here
- ➤ Click on <u>Current Students</u> under the name if the Class. All current students will be listed here.
- ➤ Change the <u>Show:</u> option to 50 (located on the right side of the screen) if there are more than 20 students in the class, to assign pathway to all students at once.

The start cards do not work with Clever. Ignore this link if your district uses a single sign on program. Otherwise, you may print these to aid in the student login process.

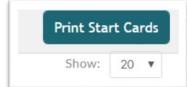

Click on the box in the upper-left hand corner (this selects all students).

You have the ability to select one or multiple students by clicking on each box next to the student's names.

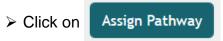

- Click on the <u>Custom</u> tab
- Click on the circle for the custom created pathway you would like to enroll your student(s).
- ➤ Click Enroll

Students are now enrolled into the pathway. When they login to Imagine Math, they could be assigned to multiple pathways; teachers should be careful not to assign too many at once. Students will see and have the option to chose which pathway they work on each day.

For additional information please watch the PD now video located on the Pathways homepage.

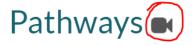